202303

# まなびポケット 保護者連絡機能マニュアル ≪保護者用≫

大田区教育委員会事務局 2021年11月 指導課作成 2023年3月 改訂

1

まなびポケット 保護者連絡機能について

- ログインに必要なアカウント(学校コード・ユーザーID・パスワード)については、 各学校から配布されます。
- アカウントについては、保護者(出欠連絡を行う方)以外の共有はしないようにしてください。
- 複数のお子様が大田区立小・中学校に所属している場合は、それぞれのお子様用にアカウントが発行さ れます。
- 保護者連絡機能を利用する際の通信料については、各家庭の負担となります。
- 児童/生徒に貸与している端末での利用は想定しておりません。
- 欠席等連絡のコメント欄は、定型的な文章のみの入力とします。
- その他の運用については、学校ごとに異なりますので、問合せについては、学校にご連絡ください。 メーカー等への直接の質問は出来ません。 動作環境や質問については、「まなびポケット よくあるご質問」の **OI: FACTURE** 「保護者」の部分をご確認ください。

https://manabipocket.ed-cl.com/support/faq/ ⇒

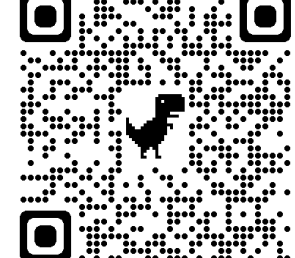

※本サイトに掲載されている内容は「まなびポケット」全体の内容に関わるものです。 大田区の仕様以外の内容も含まれますので、御了承ください。

「【保護者専用】まなびポケット」アプリ

スマートフォン専用アプリもあります。(iOS/Android)

- 本アプリをご利用いただくことで、プッシュ通知によってリアルタイムに学校からの メッセージを確認することができます。
- 本アプリの利用は必須ではありません。 ご家庭ごとの判断で、ご利用ください。
- アプリのインストール方法や利用方法についての問い合わせ先はございません。詳細は、まなびポケットサポー トサイトに掲載されている「操作マニュアル」における「保護者アプリ」のページをご確認ください。

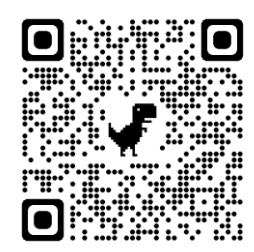

まなびポケット サポートサイト https://manabipocket.ed-cl.com/support/manuals/

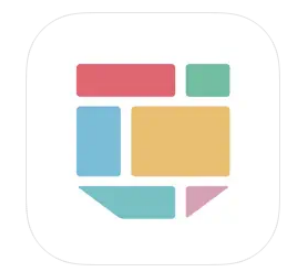

## 保護者アカウント ログイン手順

- 1. 下記サイトにアクセスします。 ログインURL:https://ed-cl.com/ ※必ずこのURLまたはQRコードからアクセスし てください。 ※本資料はブラウザでの利用方法になります。
- 2. 「保護者の方はこちら」をクリックします。

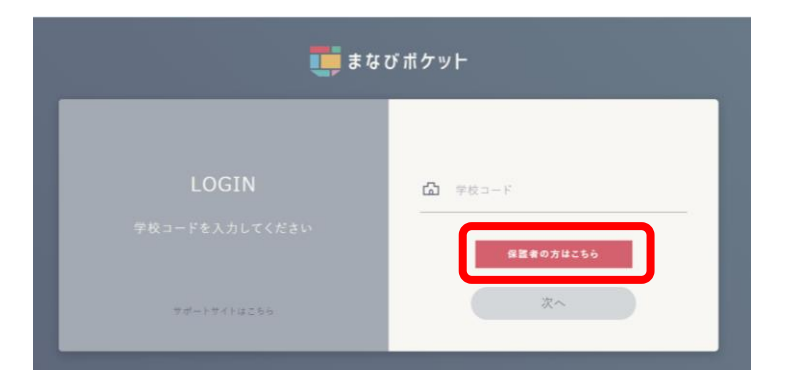

3. 「学校コード」「ユーザーID」「パスワード」を入 力し、「ログイン」をクリックします。(各IDは学 校にご確認ください。)

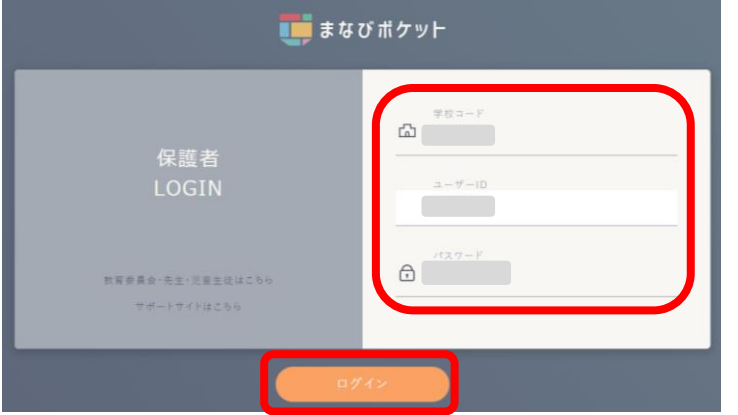

### 保護者アカウント ログアウト手順

- 1. 左側下のアイコンをクリックします。
- 2. 表示されたメニューより「ログアウト」を選択して ください。

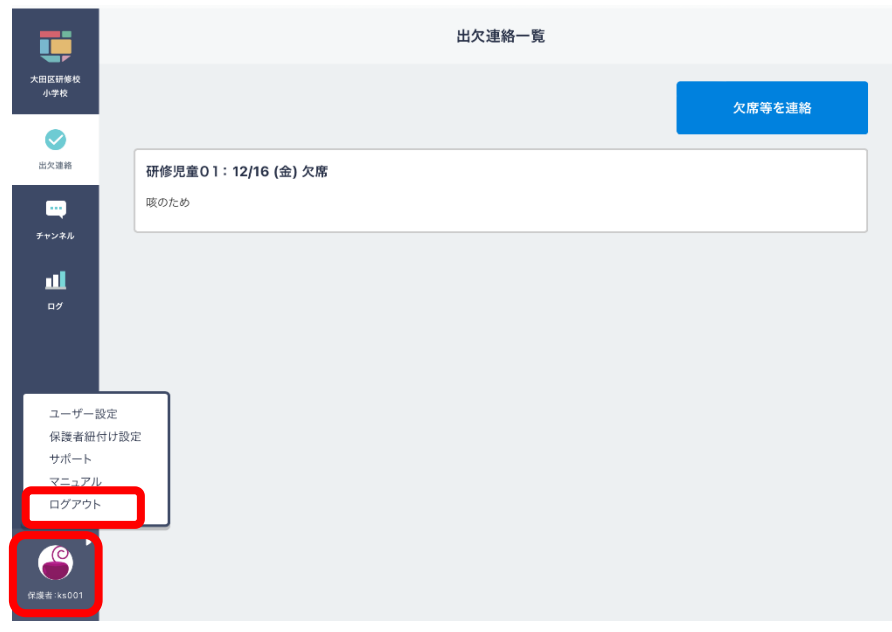

3. 「ログアウトしますか?」と表示されたら、 「OK」をクリックしてください。

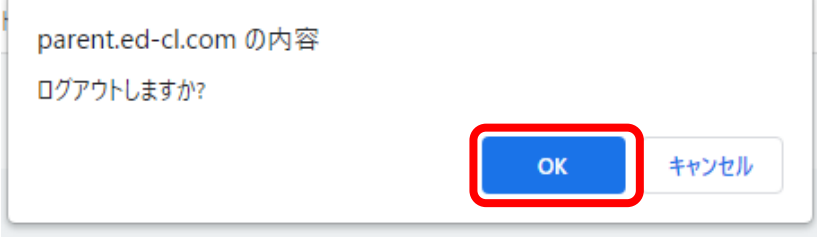

※機能利用後は、必ずログアウトを行ってください。

#### 保護者アカウントパスワード変更

- 1. 左側下のアイコンをクリックします。
- 2. 表示されたメニューより「ユーザー設定」を選択 してください。

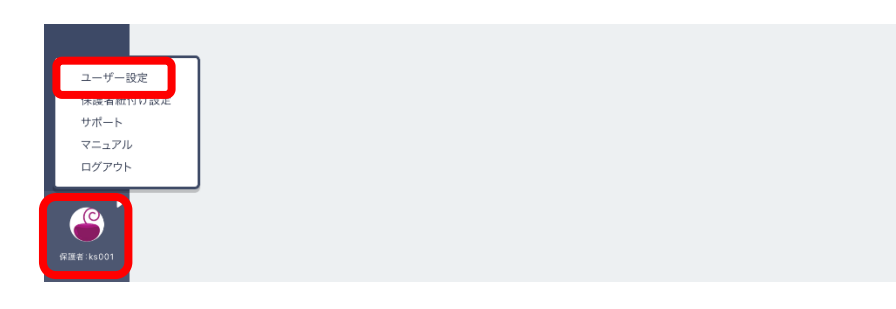

3. 「パスワードを変更する」を選択してください。

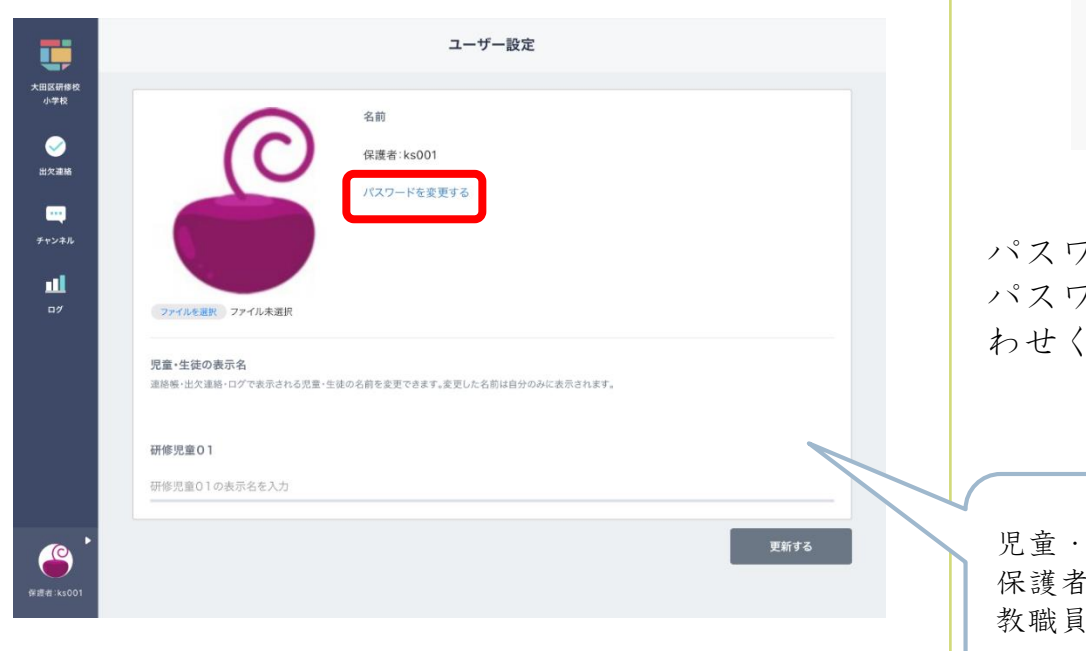

4. 「現在のパスワード」「新しいパスワード」「新 しいパスワードの再入力」をし、「変更」を選択 してください。

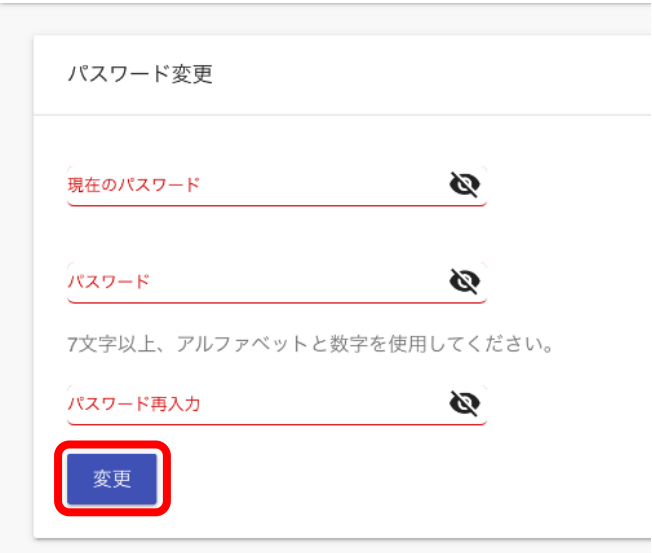

パスワードは忘れないようにお願いいたします。 パスワードが分からなくなった場合、学校にお問い合 わせください。

児童・生徒の表示名も変更できます。 保護者向けの表示名のため、 教職員や児童・生徒には影響ありません。

#### 出欠連絡

- 1. 左側のメニューより「出欠連絡」をクリックしま す。
- 2. 「欠席等を連絡」ボタンをクリックします。

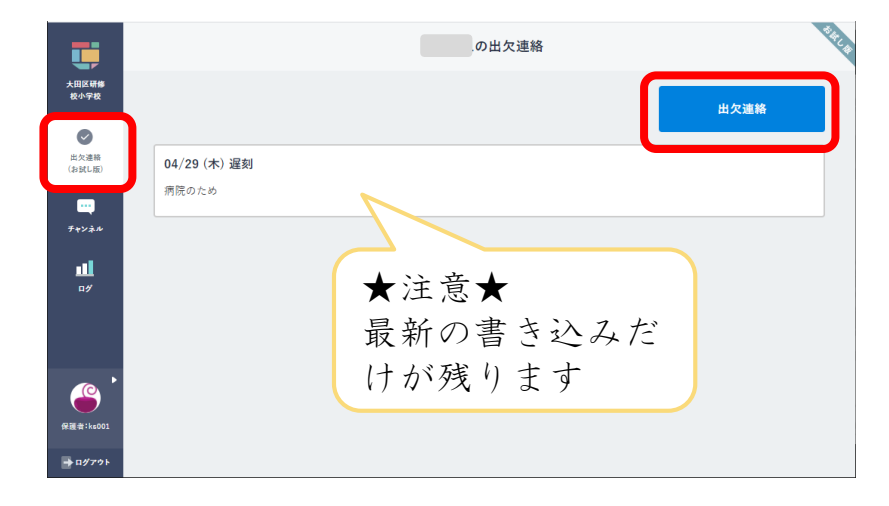

3. 「日付」「出欠」を選択した上で、コメント欄に 定型文を参考に入力し、「送信」ボタンをクリッ クします。

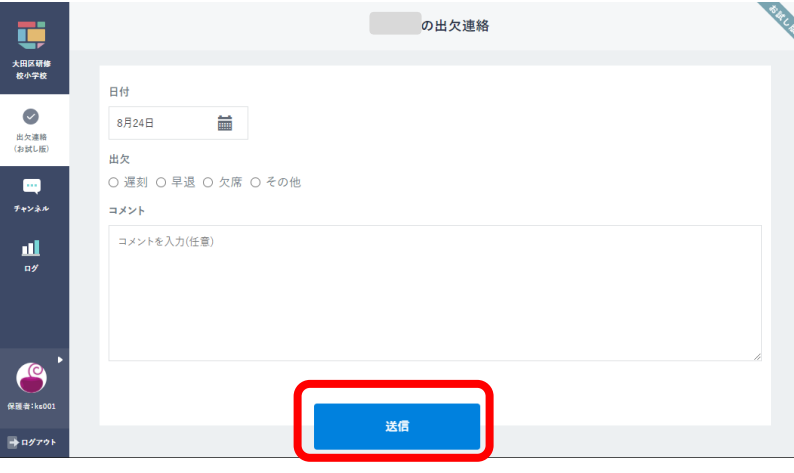

【注意】コメント欄には以下の定型文のように欠席等の理由を入力 してください。 ≪定型文≫ ・風邪のため ・けがのため ※大田区では、本機能にお いて、診断名等の要配慮個 人情報の書き込みをネット

・発熱のため ・通院のため

・腹痛のため ・慶弔のため

環境に残すことを避けるよ う決めています。

・その他()⇒診断名等の要配慮個人情報※は書かないでください。 ※通院等の後、詳しい診断名、状況等が分かったら、ここには書き込ま ず、電話等の方法で学校にお知らせください。

※必要に応じて学校から電話等で確認の連絡を行います。

- 「出欠連絡」は、担任をはじめとする教職員が確認をしていま す。
- 本システムには、担任等から返信をする機能はありません。
- 要配慮個人情報を含む書き込みがあった場合は、学校側で当該 書き込みを削除します。(クラウド上に残しておく危険性を回 避するため) ⇒学校側でコメントが削除された場合、保護者側の書き込み表

示は、前回に連絡した内容に戻ります。

- 出欠連絡に書き込んだデータは、保護者側では削除することは 出来ません。
- 「出欠連絡」の表示がない場合、クラス編成のメンテナンスの ために一時的に利用を停止している場合があります。
- 担任等は、朝の健康観察時に本システムを確認することが考え られます。当日の連絡時刻を何時まで可能にするかは、学校に よって異なります。

#### チャンネル(保護者に向けた掲示板)

所属クラスの掲示板です。

学校からのお知らせや連絡が表示されます。(本チャンネルを開くよう緊急メール等で学校から連絡をする場合があり ます。)

クラスに所属している児童/生徒の保護者が参加しています。

「保護者チャンネル」は、担任をはじめとする教職員が確認をしています。

※「保護者チャンネル」は、学校からのお知らせを伝えるためのものです。閲覧以外の機能は使用しないでください。

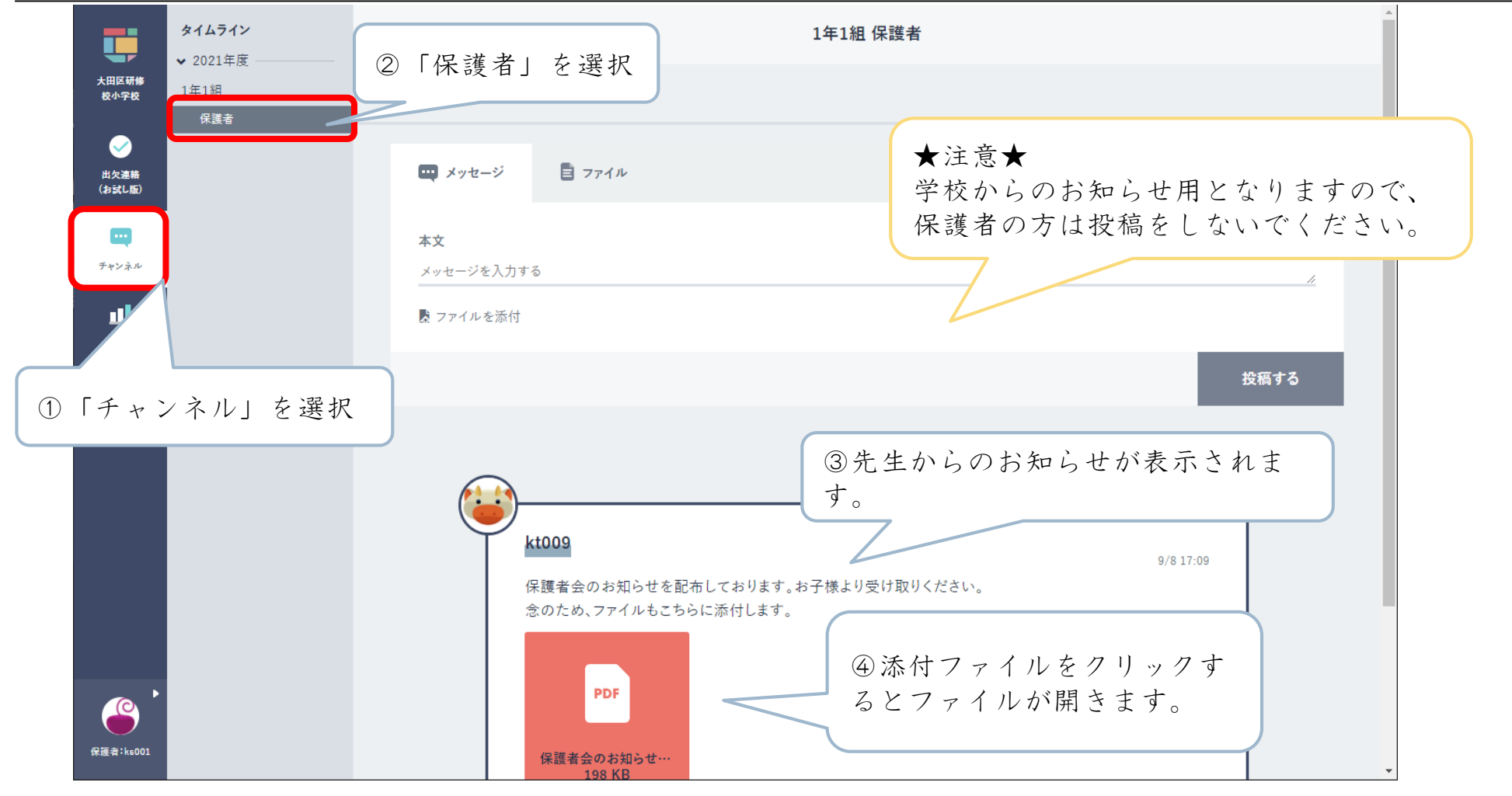

7

保護者紐づけ設定(同じ学校に在籍している兄弟・姉妹の紐づけ設定)

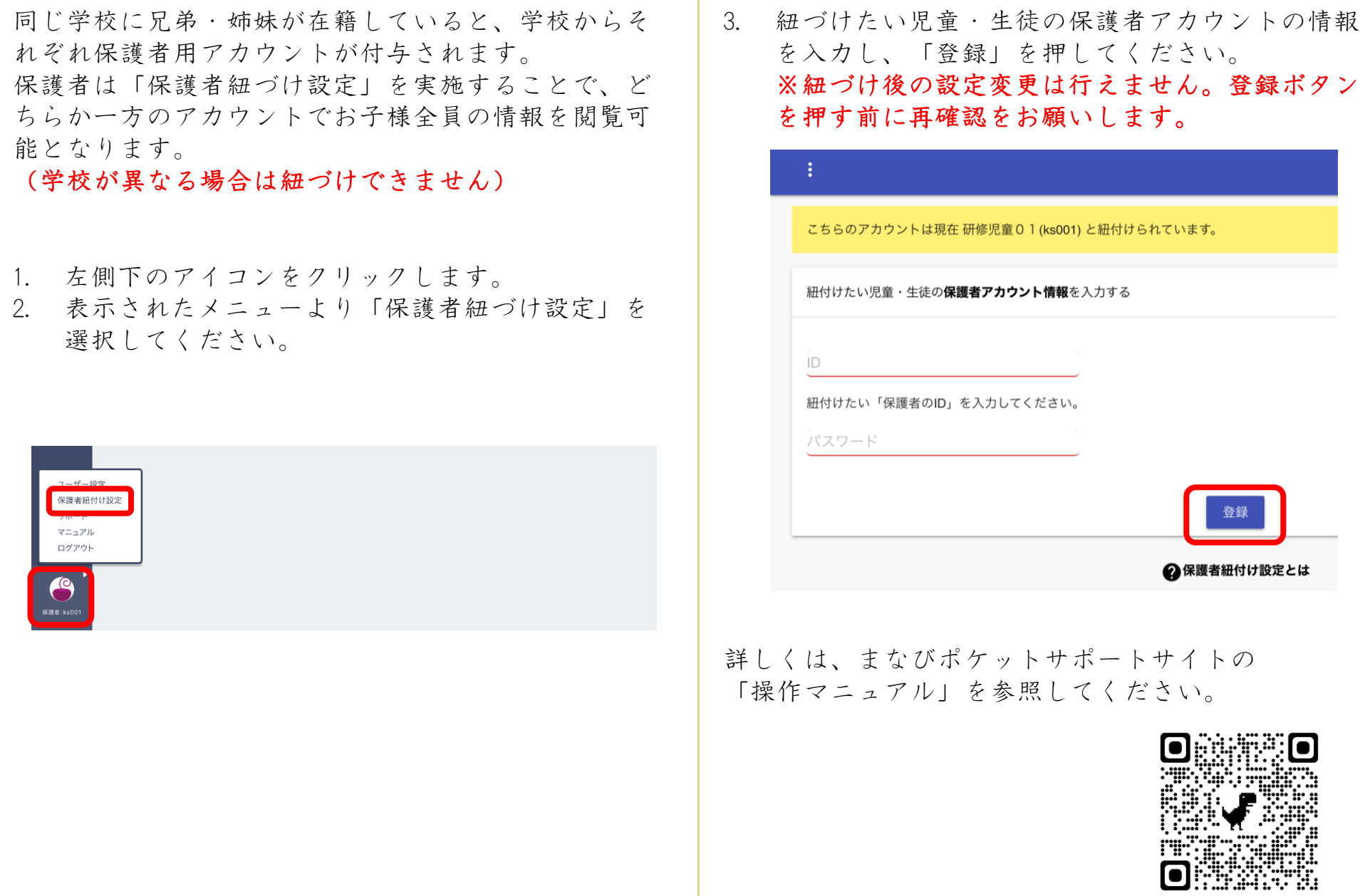

#### 児童/生徒の使用状況を確認することができます。

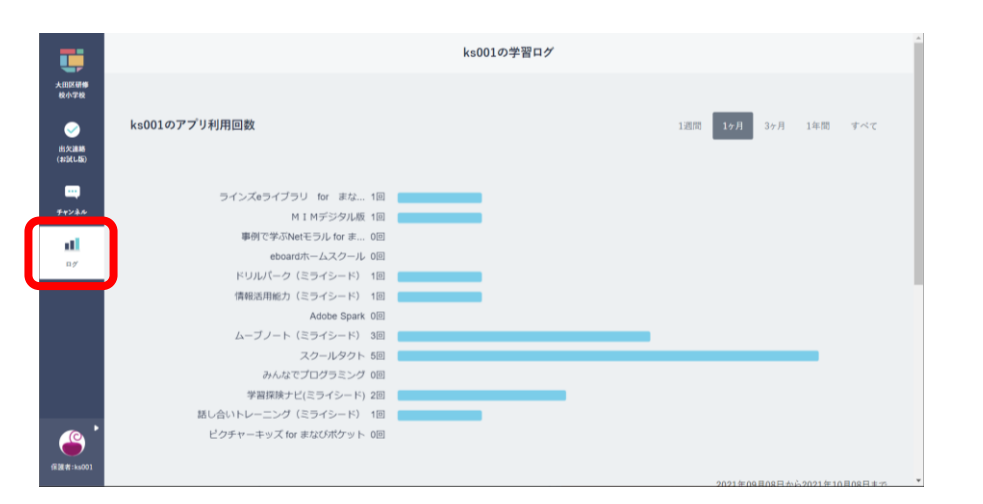